## **ภาคผนวก ข**

# **คูมือการใชงานโปรแกรม**

2

## **ข.1 วิธีการเขาใชงานระบบ**

 $\overline{Q}$ 

เมื่อต้องการใช้งานระบบบริหารจัดการร้านเขลางค์ คัลเลอร์ ให้เข้าเว็บไซต์ที่ชื่อว่า ื่ ี่ http://lek.khalang.com:8888/forms90/f90servlet?config=KHALANG เพื่อเข้าสู่หน้าแรกของระบบ ื่ งาน โดยมีช่องให้กรอกชื่อผู้ใช้งาน รหัสผ่าน และสาขา ดังภาพ ื่

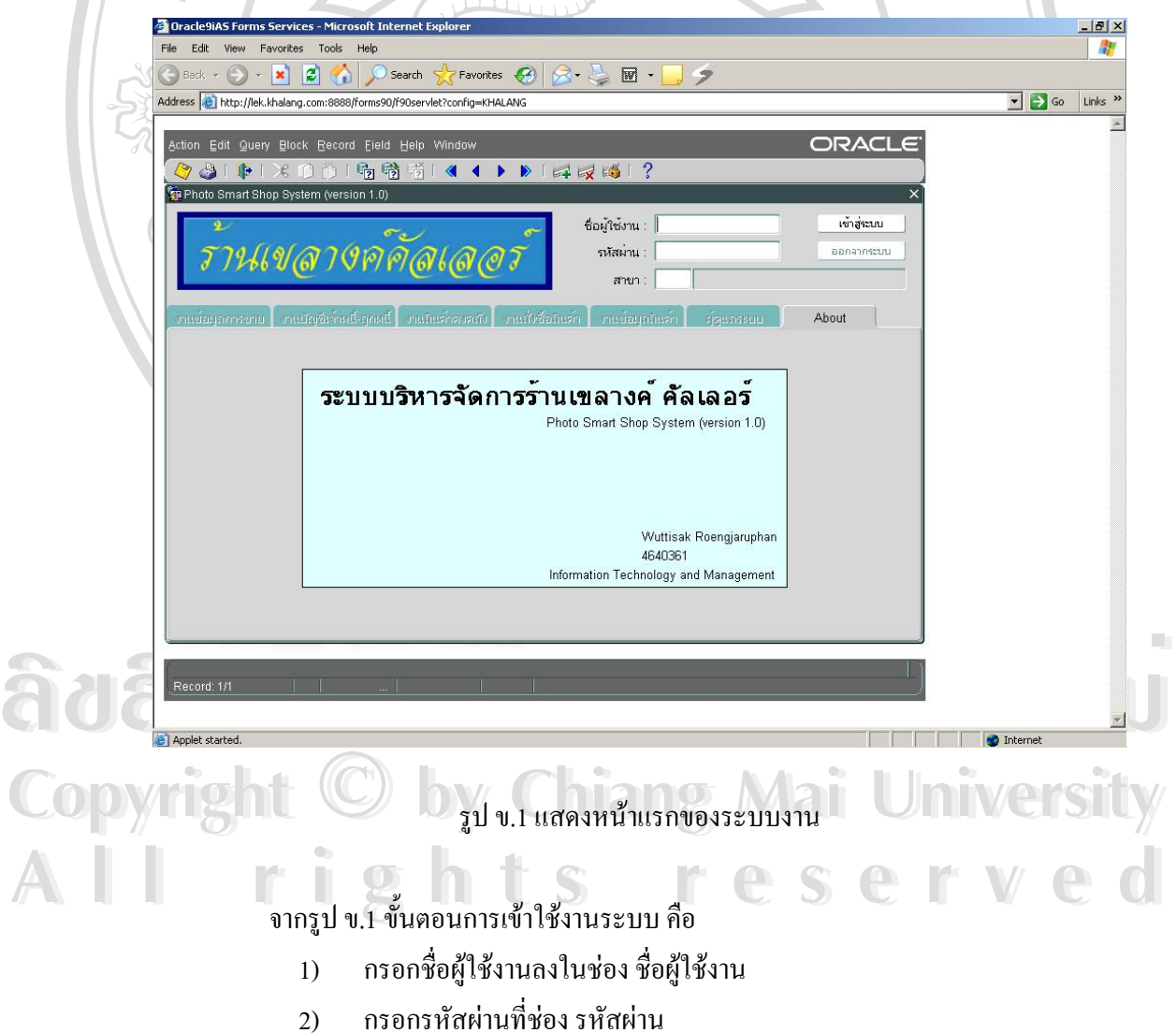

- 3) คับเบิ้ลคลิกที่ช่องสาขา เพื่อเลือกสาขาที่สามารถเข้าใช้งานได้ ิ้ ์<br>เ ี่
- 4) คลิกที่ปุม เขาสูระบบ เพ อเขาสูระบบ ื่
- 5) เมื่อเข้าสู่ระบบจะแสดงเมนูใช้งานของระบบงานที่สามารถเข้าใช้งานใด้ ื่ ี่

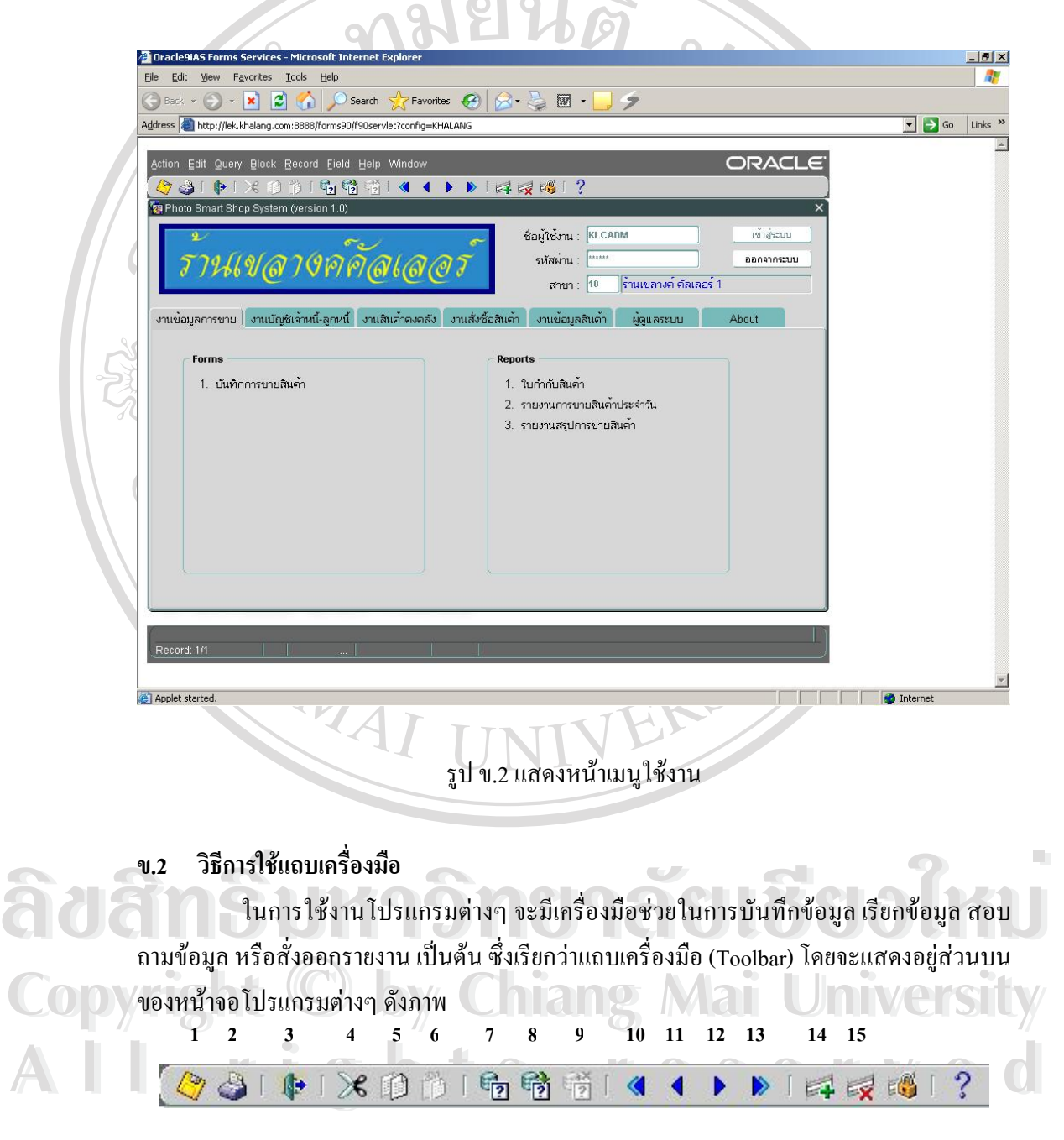

รูป ข.3 แสดงส่วนแถบเครื่องมือ ์<br>เ จากรูป ข.3 อธิบายการใช้งานเครื่องมือต่างๆ ตามลำดับได้ดังนี้ ์<br>เ

- 1) ปุมบันทึกขอมูลใชสําหรับบันทึกขอมูล หลังจากที่มีการเพิ่ม แกไขลบขอมูล
- 2) ปุมออกรายงาน ใชสําหรับการออกรายงานทางจอภาพ
- 3) ปุมออกใชสําหรับออกจากโปรแกรม หรือออกจากระบบงาน
- 4) ปุมตัดและคัดลอกใชสําหรับคัดลอกและตัดขอมูลในชองขอมูล
- 5) ปุ่มคัดลอก ใช้สำหรับคัดลอกข้อมูลในช่องข้อมูล
- 6) ปุมวาง ใชสําหรับวางขอมูลที่คัดลอกลงในชองขอมูล

ปุ่มสอบถามข้อมูล ใช้สำหรับสอบถามข้อมูลในโปรแกรมบันทึกข้อมูลต่างๆ โดยเมื่อกดแล้วโปรแกรมจะอยู่ในโหมดการสอบถามข้อมูล และจะ ไม่สามารถบันทึก หรือแก้ไขข้อ ้มูลได้ หากต้องการให้โปรแกรมกลับมาอยู่ในโหมดปกติ ให้กดปุ่มเรียกข้อมูล หรือปุ่มยกเลิกการ สอบถามขอมูล

8) ปุ่มเรียกข้อมูล ใช้สำหรับเรียกข้อมูลทั้งหมด หรือตามการสอบถามข้อมูลใน ั้ โปรแกรมบันทึกขอมูลตางๆ

9) ปุมยกเลิกสอบถามขอมูลใชสําหรับยกเลิกการสอบถามขอมูลในโปรแกรม บันทึกขอมูลตางๆ

10) ปุ่มส่วนการทำงานก่อนหน้า ใช้สำหรับกลับไปยังส่วนก่อนหน้า โดยจะใช้กับ โปรแกรมที่เปนแบบมาสเตอร/ดีเทล

11) ปุ่มเรคคอร์ดก่อนหน้า ใช้สำหรับเลื่อนไปยังรายการข้อมูลก่อนหน้า ตรงส่วน นี้สามารถใช้งานปุ่มลูกศรบนแป้นพิมพ์แทนได้

12) ปุ่มเรคคอร์คถัดไป ใช้สำหรับเลื่อนไปยังรายการข้อมูลถัดไป ตรงส่วนนี้ สามารถใช้งานป่มลูกศรบนแป้นพิมพ์แทนได้

้<br>
→ โปรแกรมที่เป็นแบบมาสเตอร์/ดีเทล์<br>
→ ปุ่มเพิ่มรายการข้อมูล ใช้สำหรับเพิ่มรายการข้อมูลใหม่ โดยเมื่อกดแล้ว<br>
→ สำหนักมายการข้อมูล ใช้สำหรับเพิ่มรายการข้อมูลใหม่ โดยเมื่อกดแล้ว 13) ปุมสวนการทํางานถัดไป ใชสําหรับกลับไปยังสวนถัดไป โดยจะใชกับ โปรแกรมที่เปนแบบมาสเตอร/ดีเทล

**Copy โปรแกรมจะเคลียร์ช่องข้อมูลต่างๆ เพื่อรอรับการป้อนข้อมูล**<br>15) ปุ่มลบรายการข้อมูล ใช้สำหรับลบรายการข้อมูล โดยเมื่อกดแล้วจะเคลียร์ราย ารถาน การประเภรนิยมต์ปัญหมายการเพื่อรอรับการป้อนข้อมูล<br>พร้อมการที่ออก 150 ปีมลบรายการข้อมล ใช้สำหรับลบรายการข้อมล โดยเมื่อกดแล้วจะเกลียร์ราย 14) - ปุ่มเพิ่มรายการข้อมูล ใช้สำหรับเพิ่มรายการข้อมูลใหม่ โดยเมื่อกดแล้ว ิ่ โปรแกรมจะเคลียรชองขอมูลตางๆ เพ อรอรับการปอนขอมูล ื่

15) บุมลบรายการขอมูล เชสาหรบลบรายการขอมูล เคยเมอกคแลวจะเคลยรราย<br>การข้อมูล และจะแสคงรายการถัดไปขึ้นมาแทน **All rights reserved** 15) ปุมลบรายการขอมูลใชสําหรับลบรายการขอมูลโดยเมื่ อกดแลวจะเคลียรราย การขอมูลและจะแสดงรายการถัดไปขึ้ นมาแทน

## **ข.3 วิธีการเขาใชงานโปรแกรม**

เมื่อผู้ใช้สามารถเข้าใช้งานระบบได้ จะมีเมนูแยกตามกลุ่มงานต่างๆ ตามที่มีสิทธิ์ในการ ื่ ี่ เข้าใช้งาน โดยเมนูงานจะเป็นแท็บ สามารถเข้าใช้งานใด้ที่ตัวอักษรสีดำเท่านั้น และในแต่ละงานก็ ี่ ั้ จะมีเมนูโปรแกรมย่อยสำหรับเข้าใช้งานต่อไป และให้คลิกที่ชื่อโปรแกรม เมื่อด้องการเข้าใช้งาน ี่ ื่ ดังภาพ  $\circ$  to

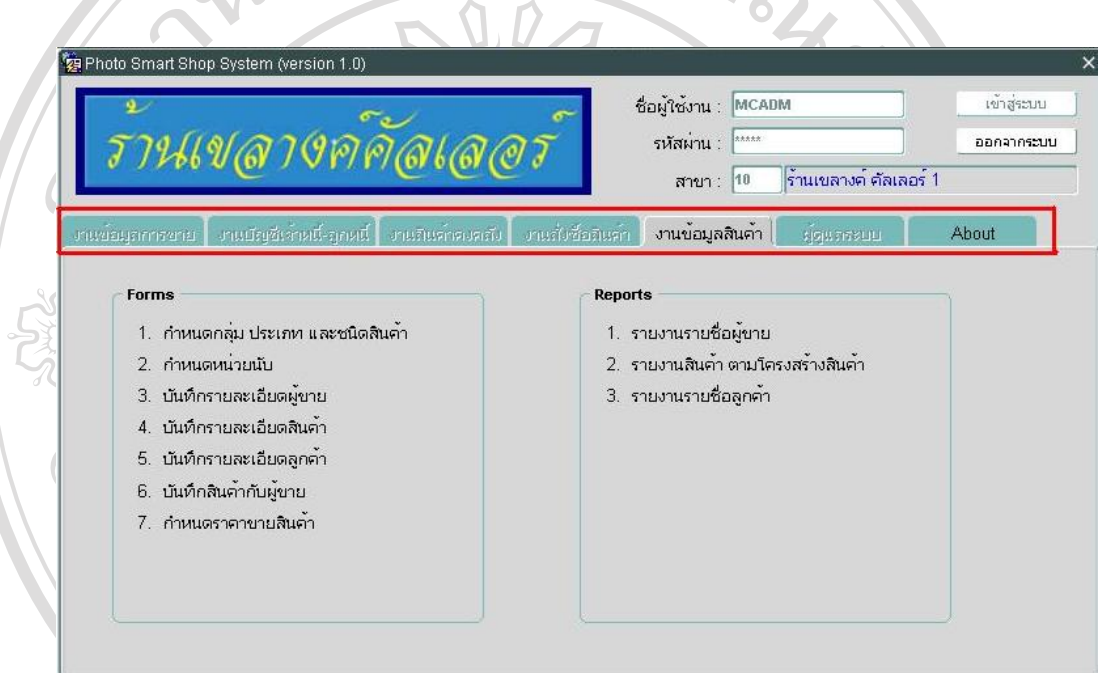

รูป ข.4 แสดงตัวอยางเมนูกลุมงานตามสิทธ ิ์การใชงาน

## **ข.4 การใชระบบงานสินคา**

**ÅÔ¢ÊÔ·¸ÔìÁËÒÇÔ·ÂÒÅÑÂàªÕ§ãËÁè ÅÔ¢ÊÔ·¸ÔìÁËÒÇÔ·ÂÒÅÑÂàªÕ§ãËÁè** หนาหลักระบบงานสินคาแบงออกเปน 2 สวนคือ สวนฟอรมบันทึกขอมูลและสวน ออกรายงาน โดยมีโปรแกรมการใช้งานดังภาพ

**Copyright by Chiang Mai University Copyright by Chiang Mai University All rights reserved All rights reserved**

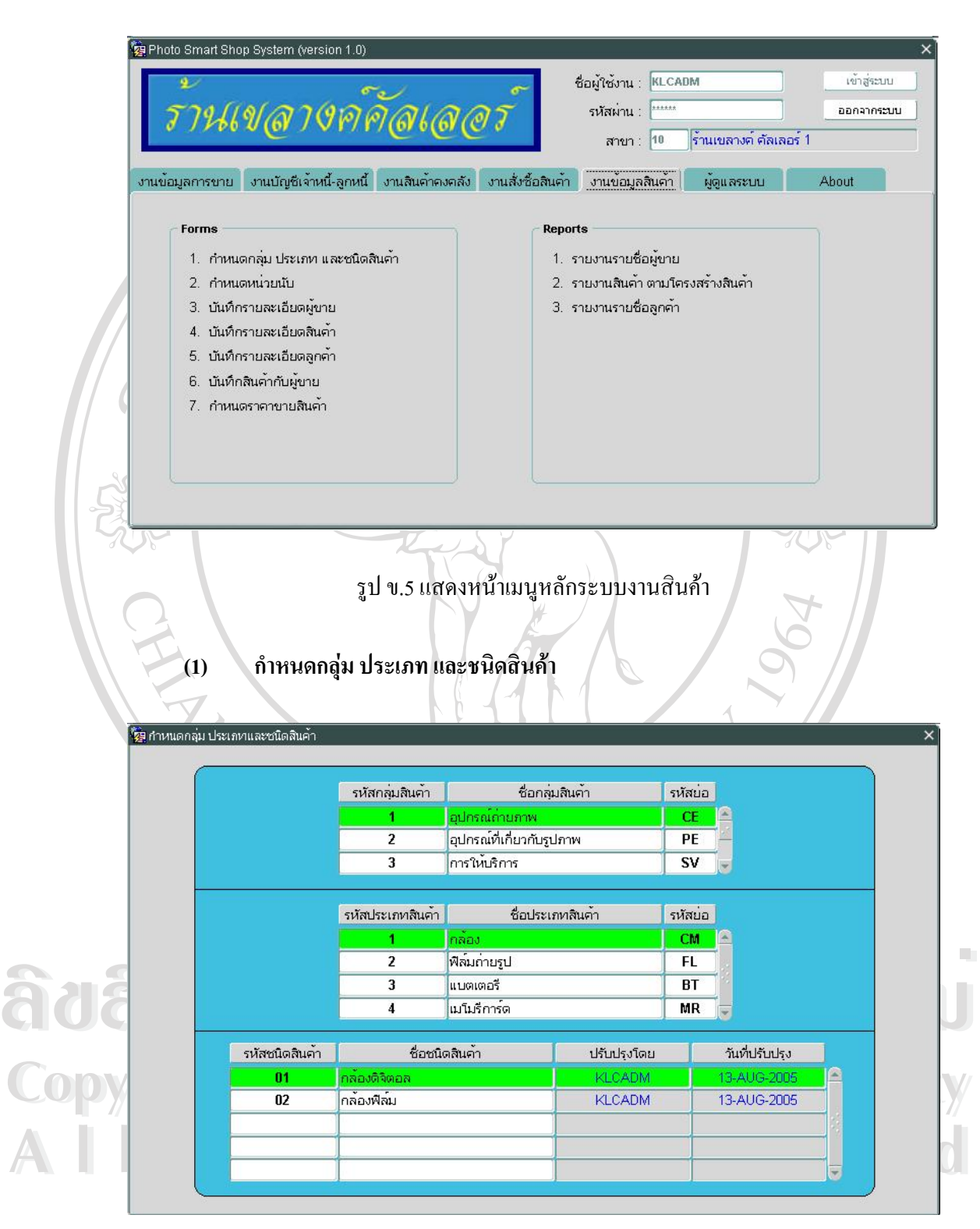

รูป ข.6 แสดงหน้าจอกำหนดกลุ่ม ประเภท และชนิดสินค้า

### ข นตอนการทํางาน ั้

- 1) กรอกรหัสกลุ่มสินค้า ชื่อกลุ่มสินค้า และรหัส โค้ดย่อ ื่
- 2) คดปุ่มส่วนการทำงานถัดไป เพื่อย้ายไปยังส่วนกำหนดประเภทสินค้า ื่
- 3) กรอกรหัสประเภทสินค้า ชื่อประเภทสินค้า และรหัส โค้ดย่อ
- 4) กดปุ่มส่วนการทำงานถัดไป เพื่อย้ายไปยังส่วนกำหนดชนิดสินค้า ื่
- 5) กรอกรหัสประเภทสินค้า ชื่อประเภทสินค้า
- 6) / ช่องปรับปรุงโดย และวันที่ปรับปรุง จะแสดงชื่อผู้ใช้งานที่ทำการปรับปรุง ื่ ี่ รายการและแสดงวันที่ที่ทําการปรับปรุงรายการลาสุด
	- 7) กดปุ่มบันทึก เพื่อทำการจัดเก็บข้อมูล ื่

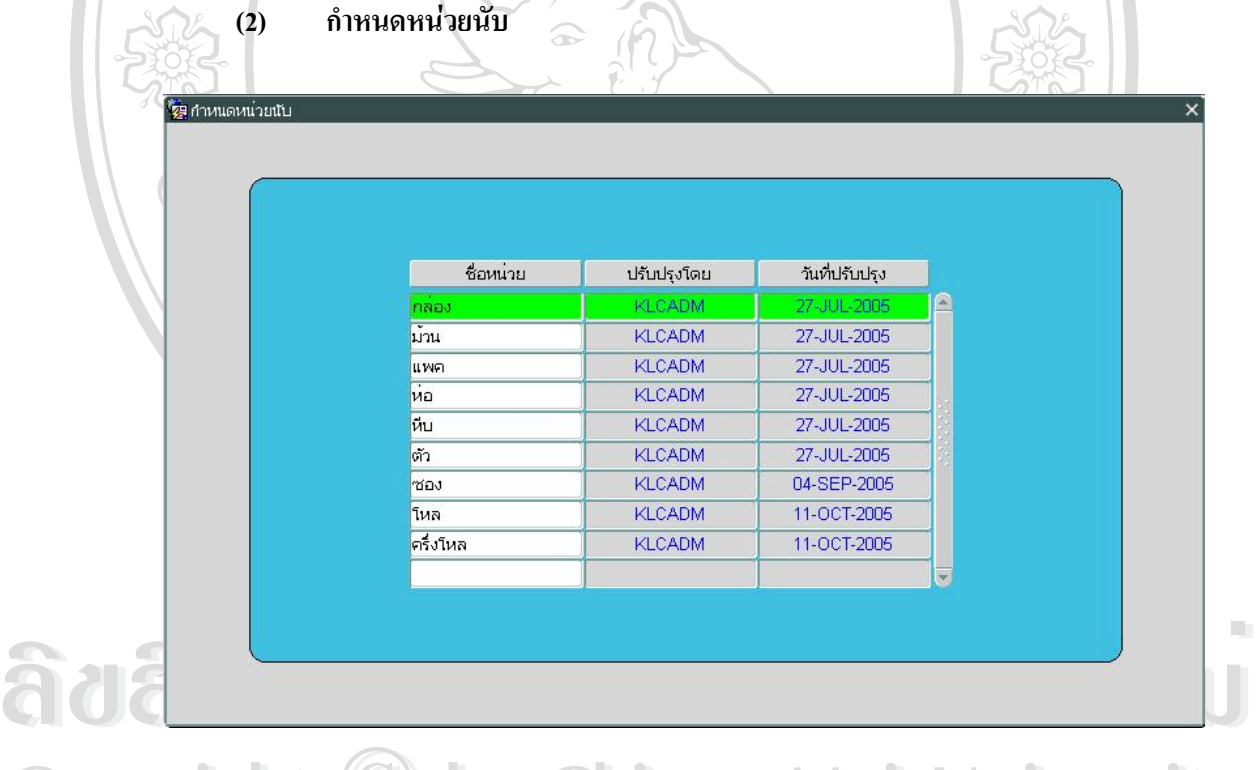

Copyright **C** Diplus Lang Mai University รูป ข.7 แสดงหน้าจอกำหนดหน่วยนับ

## ข นตอนการทํางาน

ั้

- $\begin{array}{c} \mathbf{A} \end{array}$  **Lindom** ขึ้นตอนการทำงาน<br>
1) กรอกชื่อหน่วยที่ต้องการใช้ในระบบ  $\mathbf{C} \ \mathbf{S} \ \mathbf{C} \ \mathbf{A} \ \mathbf{A} \ \mathbf{C} \ \mathbf{C} \end{array}$ ื่
	- 2) ช่องปรับปรุงโดย และวันที่ปรับปรุง จะแสดงชื่อผู้ใช้งานที่ทำการปรับปรุง ื่ ี่

# รายการและแสดงวันที่ที่ทําการปรับปรุงรายการลาสุด

3) กดปุ่มบันทึก เพื่อทำการจัดเก็บข้อมูล ื่

## **(3) บันทึกรายละเอียดผูขาย**

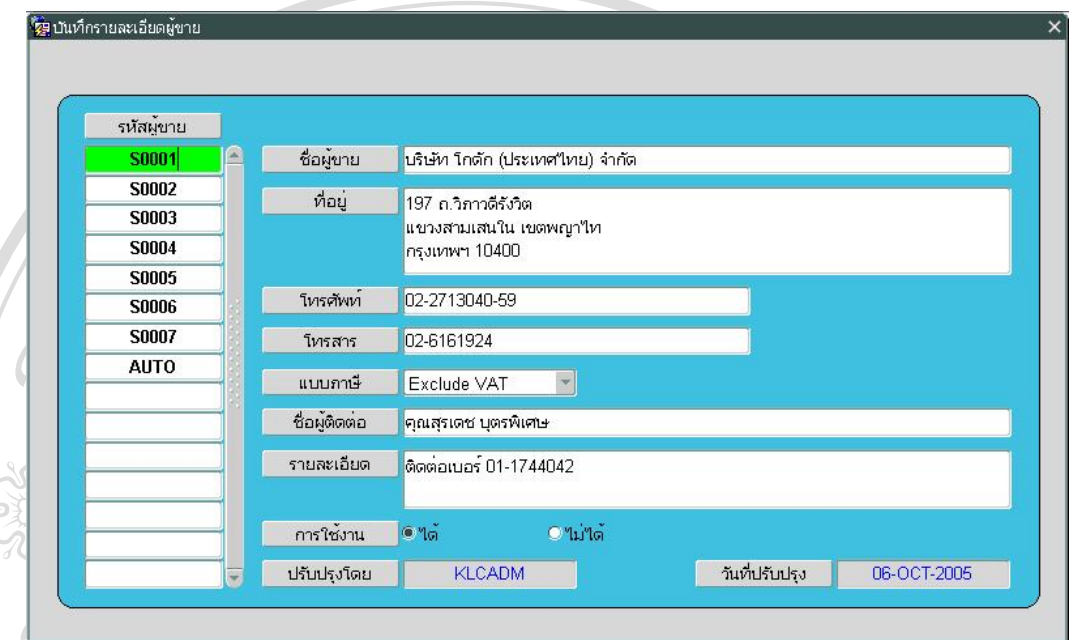

รูป ข.8 แสดงหนาจอบันทึกรายละเอียดผูขาย

ข นตอนการทํางาน ั้

1) กดปุ่มเพิ่มรายการข้อมูล ช่องรหัสผู้ขายจะแสดงคำว่า AUTO แสดงว่ารหัสผู้ ิ่ ขายจะถูกสรางใหอัตโนมัติ

2) กรอกชื่อผู้งาย ที่อยู่ เบอร์ โทรศัพท์ เบอร์ โทรสาร คลิกเลือกแบบภาษี ชื่อผู้ติด ์<br>เ ี่ ื่ ต่อ รายละเอียด และคลิกเลือกสถานะการใช้งาน

> 3) ช่องปรับปรุงโดย และวันที่ปรับปรุง จะแสดงชื่อผู้ใช้งานที่ทำการปรับปรุง ื่ ี่

รายการและแสดงวันที่ที่ทําการปรับปรุงรายการลาสุด

4) กดปุ่มบันทึก เพื่อทำการจัดเก็บข้อมูล ื่

**All rights reserved All rights reserved**

**ÅÔ¢ÊÔ·¸ÔìÁËÒÇÔ·ÂÒÅÑÂàªÕ§ãËÁè Copyright by Chiang Mai University** ้<br>
<sup>รายการ และแสคงวันที่ที่ทำการปรับปรุงรายการล่าสุด<br>
4) กดปุ่มบันทึกเพื่อทำการจัดเก็บข้อมูล<br>
5) หลังจากบันทึกข้อมลช่องรหัสผ้ขายจะแสคงรหัสของผ้ขายที่ระบบสร้างให้</sup> **Copyright 5) หลังจากบันทึกข้อมูลช่องรหัสผู้ขายจะแสดงรหัสของผู้ขายที่ระบบสร้างให้**<br>พระบาท 19 การที่ 19 การที่ 19 การที่ 19 การที่ 19 การที่ 19 การที่ 19 การที่ 19 การที่ 19 การที่ 19 การที่ 19 ก ี่

**(4) บันทึกรายละเอียดสินคา**

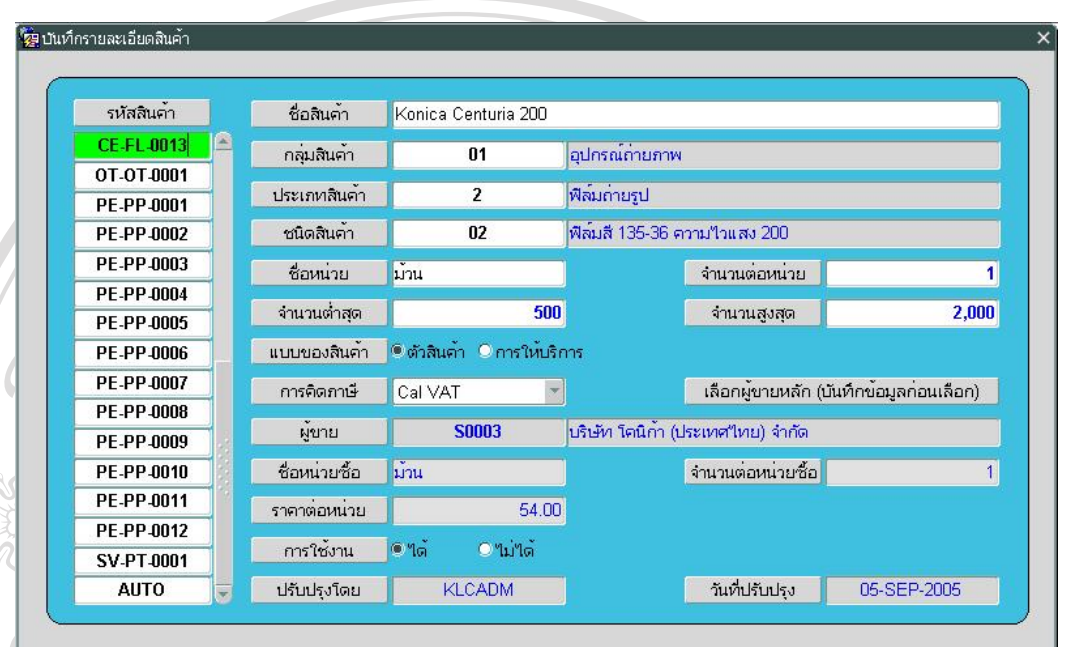

รูป ข.9 แสดงหน้าจอบันทึกรายละเอียดสินค้า

ข นตอนการทํางาน ั้

1) กดปุ่มเพิ่มรายการข้อมูล ช่องรหัสสินค้าจะแสดงคำว่า AUTO แสดงว่ารหัส ิ่ สินคาจะถูกสรางใหอัตโนมัติ

- 2) กรอกชื่อสินค้า ื่
- 3) คับเบิ้ลคลิกที่ช่องกลุ่มสินค้า เพื่อเลือกกลุ่มสินค้า หรือกรอกรหัสกลุ่มสินค้า ิ้ ื่
- 4) คับเบิ้ลคลิกที่ช่องประเภทสินค้า เพื่อเลือกประเภทสินค้า หรือกรอกรหัส ี่ ื่

## ประเภทสินคา

- **ÅÔ¢ÊÔ·¸ÔìÁËÒÇÔ·ÂÒÅÑÂàªÕ§ãËÁè** ้<br>15 คุณ 15 คุณเบิ้ลคลิกที่ช่องชนิดสินค้า เพื่อเลือกชนิดสินค้า หรือกรอกรหัสชนิดสินค้า<br>16 คุณเบิ้ลคลิกที่ช่องชื่อหน่วย เพื่อเลือกหน่วยของสินค้า หรือกรอกชื่อหน่วย 5) คับเบิ้ลคลิกที่ช่องชนิดสินค้า เพื่อเลือกชนิดสินค้า หรือกรอกรหัสชนิดสินค้า ิ้ ื่
- **Copyright by Chiang Mai University Copyright by Chiang Mai University** 6) ดับเบ ลคลิกที่ชองช อหนวยเพ อเลือกหนวยของสินคา หรือกรอกช อหนวย ิ้ ื่ ื่ ื่
	- 7) กรอกจำนวนต่อหน่วยของสินค้า
	- ่ํ ื่
- **All rights reserved All rights reserved** 8) กรอกจํานวนต าสุดของสินคา เพ อชวยในการควบคุมสินคาคงคลัง 9) กรอกจำนวนสูงสุดของสินค้า เพื่อช่วยในการควบคุมสินค้าคงคลัง **่** 
	- 10) คลิกเลือกแบบว่าเป็นตัวสินค้า หรือการให้บริการ
	- 11) คลิกเลือกสถานะการใชงาน

12) ช่องปรับปรุงโดย และวันที่ปรับปรุง จะแสดงชื่อผู้ใช้งานที่ทำการปรับปรุง ี่ รายการและแสดงวันที่ที่ทําการปรับปรุงรายการลาสุด

> 13) – กดปุ่มบันทึก เพื่อทำการจัดเก็บข้อมูล ื่

14) หลังจากบันทึกข้อมูลช่องรหัสสินค้าจะแสดงรหัสของสินค้าที่ระบบสร้างให้ ี่ 15) กดปุ่มเลือกผู้ขาย เพื่อทำการกำหนดความสัมพันธ์ระหว่างสินค้ากับผู้ขาย ซึ่ ื่ ึ่ ี่ 15) กดปุ่มเลือกผู้ขาย เพื่อทำการกำหนดความสัมพันธ์ระหว่างสินค้ากับผู้ขาย ซึ่ง<br>จะปรากฎหน้าจอบันทึกสินค้ากับผู้ขาย ให้ดูขั้นตอนการทำงานที่ข้อ (6) บันทึกสินค้ากับผู้ขาย 16) ช่องชื่อหน่วยซื้อ จำนวนต่อหน่วยซื้อ และราคาต่อหน่วย จะแสดงรายละเอียด ื่ ื้ ื้ การส งซ อลาสุดของสินคานั้น ั่ ื้

**(5) บันทึกรายละเอียดลูกคา**

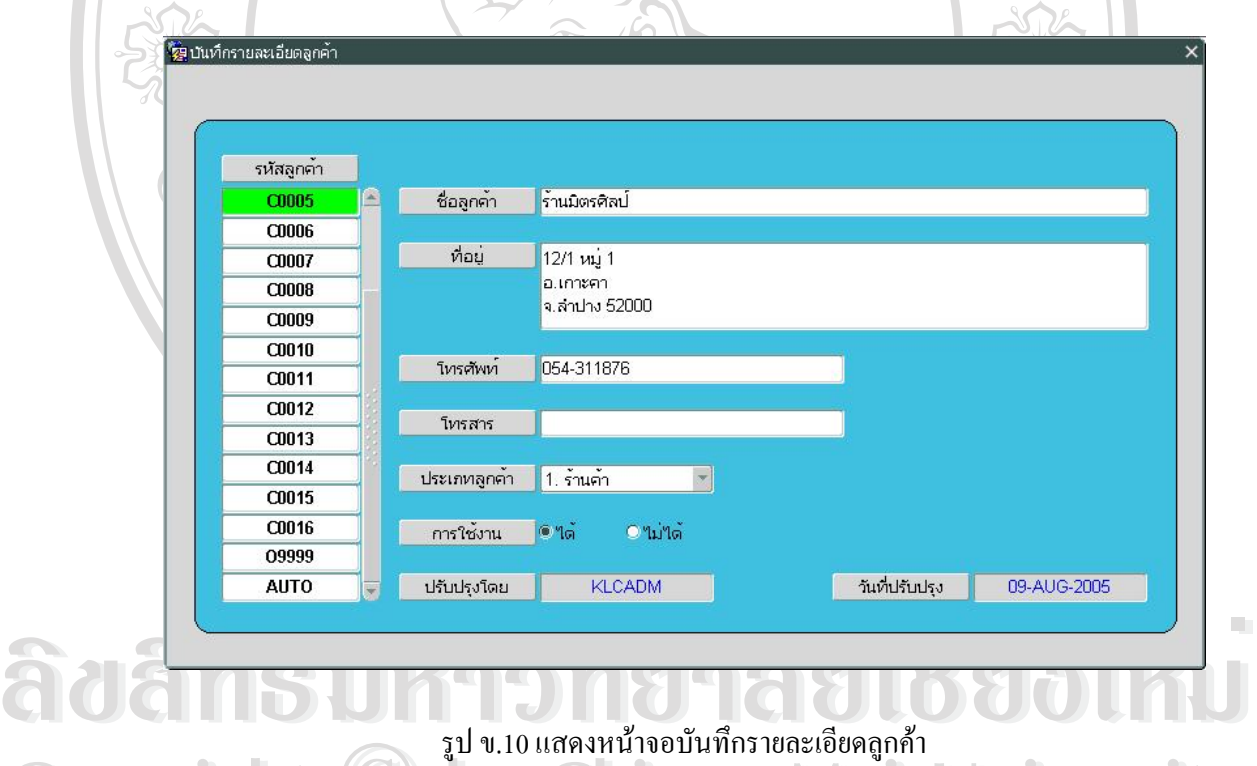

 $\begin{CD}$  **COPYRIGHT**  $\begin{CD}$  **by Copyright by Chiang Mai University All rights reserved All rights reserved** 1) กดปุมเพ มรายการขอมูล ชองรหัสลูกคาจะแสดงคําวา AUTO แสดงวารหัสลูก ข นตอนการทํางาน ั้ ิ่ คาจะถูกสรางใหอัตโนมัติ

2) กรอกชื่อลูกค้า ที่อยู่ เบอร์ โทรศัพท์ เบอร์ โทรสาร คลิกเลือกประเภทลูกค้า ื่ ี่ และคลิกเลือกสถานะการใชงาน

3) ช่องปรับปรุงโดย และวันที่ปรับปรุง จะแสดงชื่อผู้ใช้งานที่ทำการปรับปรุง ี่ รายการและแสดงวันที่ที่ทําการปรับปรุงรายการลาสุด

> 4) กดปุ่มบันทึก เพื่อทำการจัดเก็บข้อมูล ื่

**(6) บันทึกสินคากับผูขาย**

5) หลังจากบันทึกข้อมูลช่องรหัสลูกค้าจะแสดงรหัสของลูกค้าที่ระบบสร้างให้ ี่

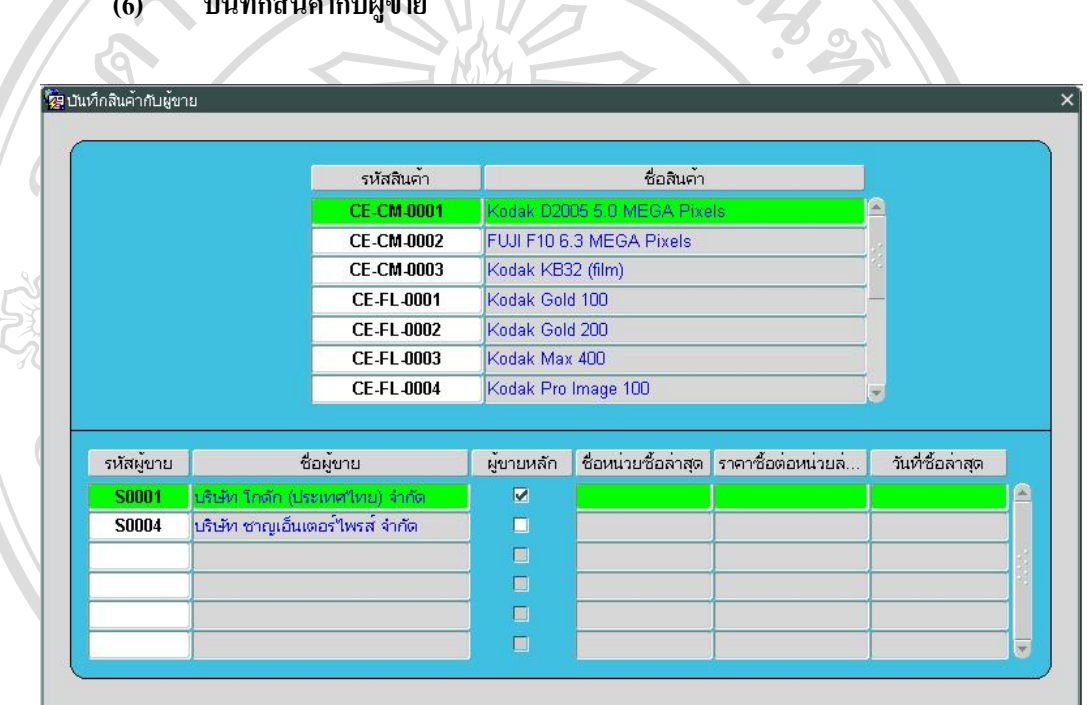

รูป ข.11 แสดงหน้าจอบันทึกสินค้ากับผู้ขาย

ข นตอนการทํางาน ั้

- 1) เลือกรายการสินค้า
- **ÅÔ¢ÊÔ·¸ÔìÁËÒÇÔ·ÂÒÅÑÂàªÕ§ãËÁè ÅÔ¢ÊÔ·¸ÔìÁËÒÇÔ·ÂÒÅÑÂàªÕ§ãËÁè** 2) กดปุ่มส่วนการทำงานถัดไป เพื่อย้ายไปยังส่วนผู้ขาย ื่
	- 3) กดปุมเพิ่มรายการขอมูล
- 3) กดปุ่มเพ่มรายการข้อมูล<br>
COPY PH 4) ดับเบิ้ลคลิกที่ช่องรหัสผู้ขาย เพื่อเลือกผู้ขาย หรือกรอกรหัสผู้ขาย<br>
decline of the state of the state of the state of the state of the state of the state of the state of the state of 4) คับเบิ้ลคลิกที่ช่องรหัสผู้ขาย เพื่อเลือกผู้ขาย หรือกรอกรหัสผู้ขาย ิ้ ื่
- ี 5) คลิกที่ช่องผู้ขายหลัก เพื่อกำหนดให้ในการสั่งซื้อสินค้าจะต้องสั่งกับผู้ขายราย<br>- นี้เท่านั้น โดยจะสามารถเลือกผู้ขายหลักได้เพียงหนึ่งรายเท่านั้น ี่ ื่ ์<br>; ั่

นี้เท่านั้น โดยจะสามารถเลือกผู้ขายหลักได้เพียงหนึ่งรายเท่านั้น ี้ ึ่

> 6) กดปุ่มบันทึก เพื่อทำการจัดเก็บข้อมูล ื่

7) ช่องชื่อหน่วยจื้อถ่าสุด ราคาต่อหน่วยซื้อถ่าสุด และวันที่ซื้อถ่าสุด จะแสดง ื่ ื้ ี่ รายละเอียดการสั่งซื้อล่าสุดของสินค้านั้นกับผู้ขาย ั่ ื้ ั้

## **(7) กําหนดราคาขายสินคา**

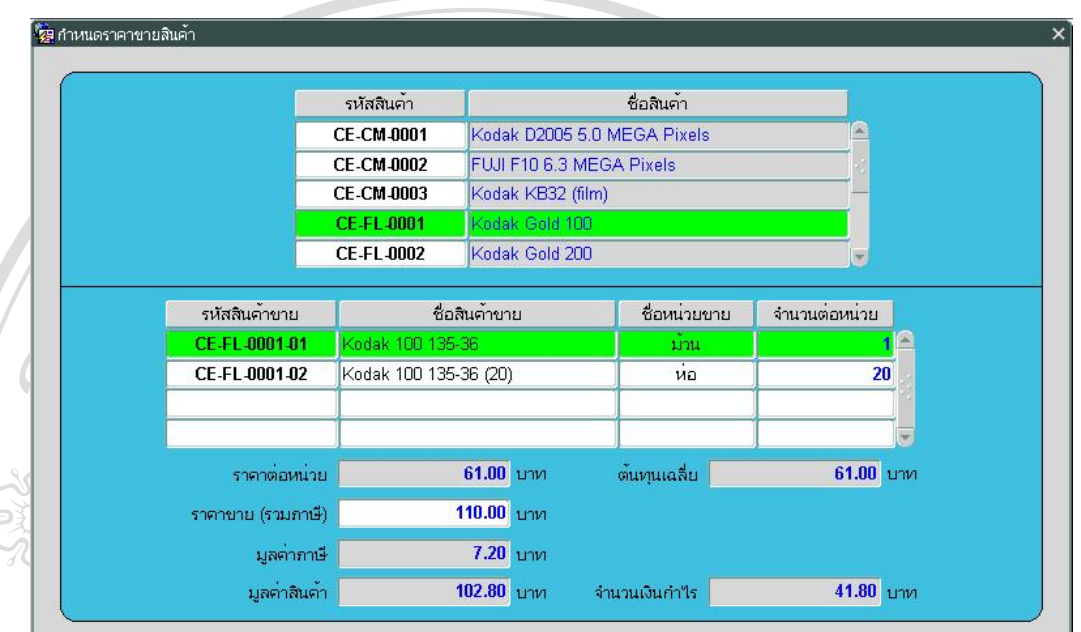

รูป ข.12 แสดงหน้าจอกำหนดราคาขายสินค้า

ข นตอนการทํางาน ั้

- 1) เลือกรายการสินค้า
- 2) / กดปุ่มส่วนการทำงานถัดไป เพื่อย้ายไปยังส่วนกำหนดสินค้าและราคาขาย ์<br>เ
- 3) กดปุ่มเพิ่มรายการข้อมูล ช่องรหัสสินค้าขายจะแสดงคำว่า AUTO แสดงว่า ิ่

รหัสสินคาขายจะถูกสรางใหอัตโนมัติ

- 4) กรอกช อสินคาขาย ื่
- ื้ออั๊๊อิคอิ๋อกที่ช่องชื่อหน่วยขาย เพื่อเลือกชื่อหน่วย หรือกรอกชื่อหน่วย<br>ครอกจำนวนต่อหน่วยขาย<br>7) ดรอกราคาขาย ซึ่งจะเป็นราคาขายที่รวมภาษี ิ้ ื่ ื่ ื่ ื่
	- 6) กรอกจํานวนตอหนวยขาย
	- 7) กรอกราคาขาย ซ ึ่งจะเปนราคาขายท รวมภาษี ี่
- **COPY 19 โรง ครอกราคาขาย ซึ่งจะเป็นราคาขายที่รวมภาษี**<br>COPY 19 โรง ซื้องราคาต่อหน่วย จะแสดงราคาทุนของหน่วยขายนั้น ช่องด้นทุนเฉลี่ย จะ ั้ ี่

# แสดงราคาตนทุนปจจุบัน

- **All rights reserved All rights reserved** 9) ชองมูลคาภาษีจะแสดงมูลคาภาษีโดยคิดจาก (ราคาขาย x 7) / 107
	- 10) ช่องมูลค่าสินค้า จะแสดงมูลค่าของสินค้า โดยคิดจาก (ราคาขาย มูลค่าภาษี)
	- 11) ช่องจำนวนเงินกำไร จะแสคงจำนวนเงินกำไรของสินค้า โดยคิดจาก

## (มูลคาสินคา – ราคาทุนตอหนวย)

### 12) กดปุ่มบันทึก เพื่อทำการจัดเก็บข้อมูล ื่

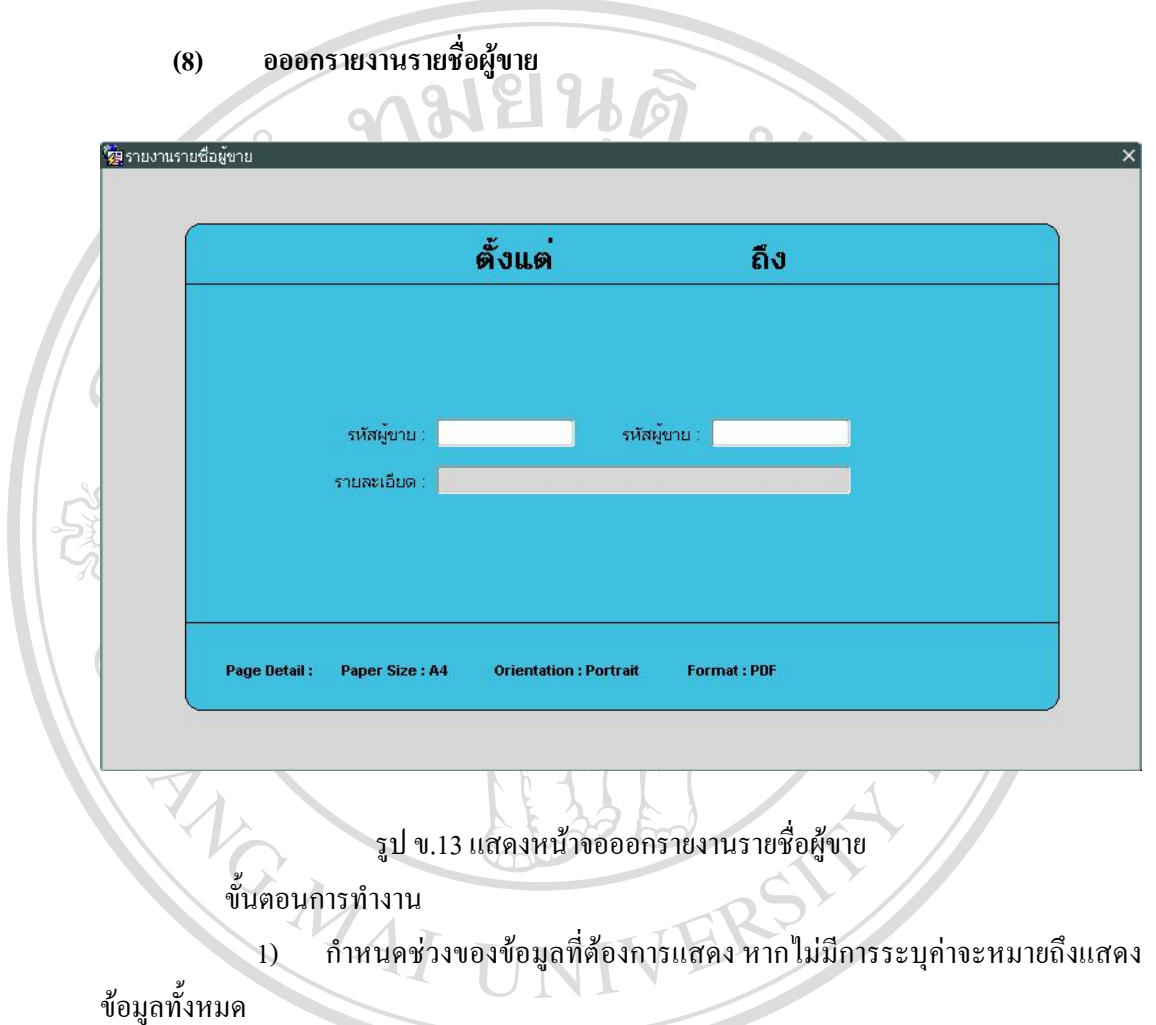

- 2) คับเบิ้ลคลิกที่ช่องรหัสผู้ขาย เพื่อเลือกผู้ขาย หรือกรอกรหัสผู้ขาย ิ้ ื่
	- ื่
- 4) กดปุ่มออกรายงาน เพื่อทำการแสดงรายงานออกทางจอภาพ ื่

ึ่ง 3) ช่องรายละเอียด จะแสดงชื่อของผู้ขาย<br>3) กดปุ่มออกรายงาน เพื่อทำการแสดงรายงานออกทางจอภาพ<br>2) กดปุ่มออกรายงาน เพื่อทำการแสดงรายงานออกทางจอภาพ **Copyright by Chiang Mai University Copyright by Chiang Mai University All rights reserved All rights reserved**

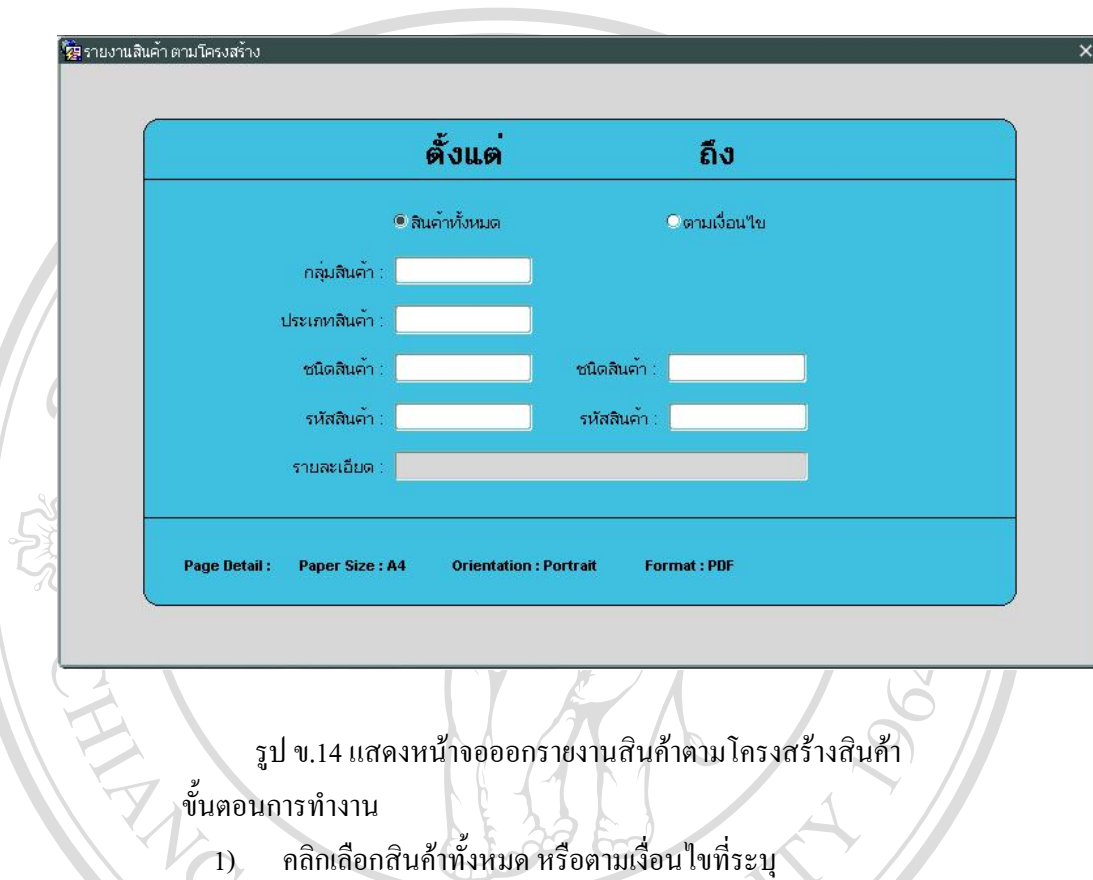

## **(9) ออกรายงานสินคาตามโครงสรางสินคา**

2) / กรณีเลือกสินค้าทั้งหมด ให้กดปุ่มออกรายงาน เพื่อทำการแสดงรายงานออก ั้ ื่

ทางจอภาพ

- 3) กรณีเลือกตามเง ื่อนไข
- 4) คับเบิ้ลคลิกที่ช่องกลุ่มสินค้า เพื่อเลือกกลุ่มสินค้า หรือกรอกรหัสกลุ่มสินค้า ิ้ ื่
- ้<br> *้*<br>
อ๋้อ๋อ๋ ประเภทสินค้า<br>
6) ระบุช่วงข้อมูลชนิดสินค้า หากไม่มีการระบุค่าจะหมายถึงแสดงข้อมูลทั้งหมด 5) คับเบิ้ลคลิกที่ช่องประเภทสินค้า เพื่อเลือกประเภทสินค้า หรือกรอกรหัส ี่ ื่

## ประเภทสินคา

- ั้
- **COPY 12 ครับจ่างข้อมูลชนิดสินค้า หากไม่มีการระบุค่าจะหมายถึงแสดงข้อมูลทั้งหมด**<br>7) ระบุช่วงข้อมูลสินค้า หากไม่มีการระบุค่าจะหมายถึงแสดงข้อมูลทั้งหมด ั้
- **2) ช่องรายละเอียดจะแสดงชื่อกลุ่มสินค้า ชื่อประเภทสินค้า ชื่อชนิดสินค้า หรือ<br>ชื่อสินค้า ตามตำแหน่งของเคอร์เซอร์ที่เปลี่ยนไป** ื่ ื่

### ชื่อสินค้า ตามตำแหน่งของเคอร์เซอร์ที่เปลี่ยนไป ื่

9) กดปุ่มออกรายงาน เพื่อทำการแสดงรายงานออกทางจอภาพ ื่

## 131

### **(10) ออกรายงานรายช อลูกคา ื่**

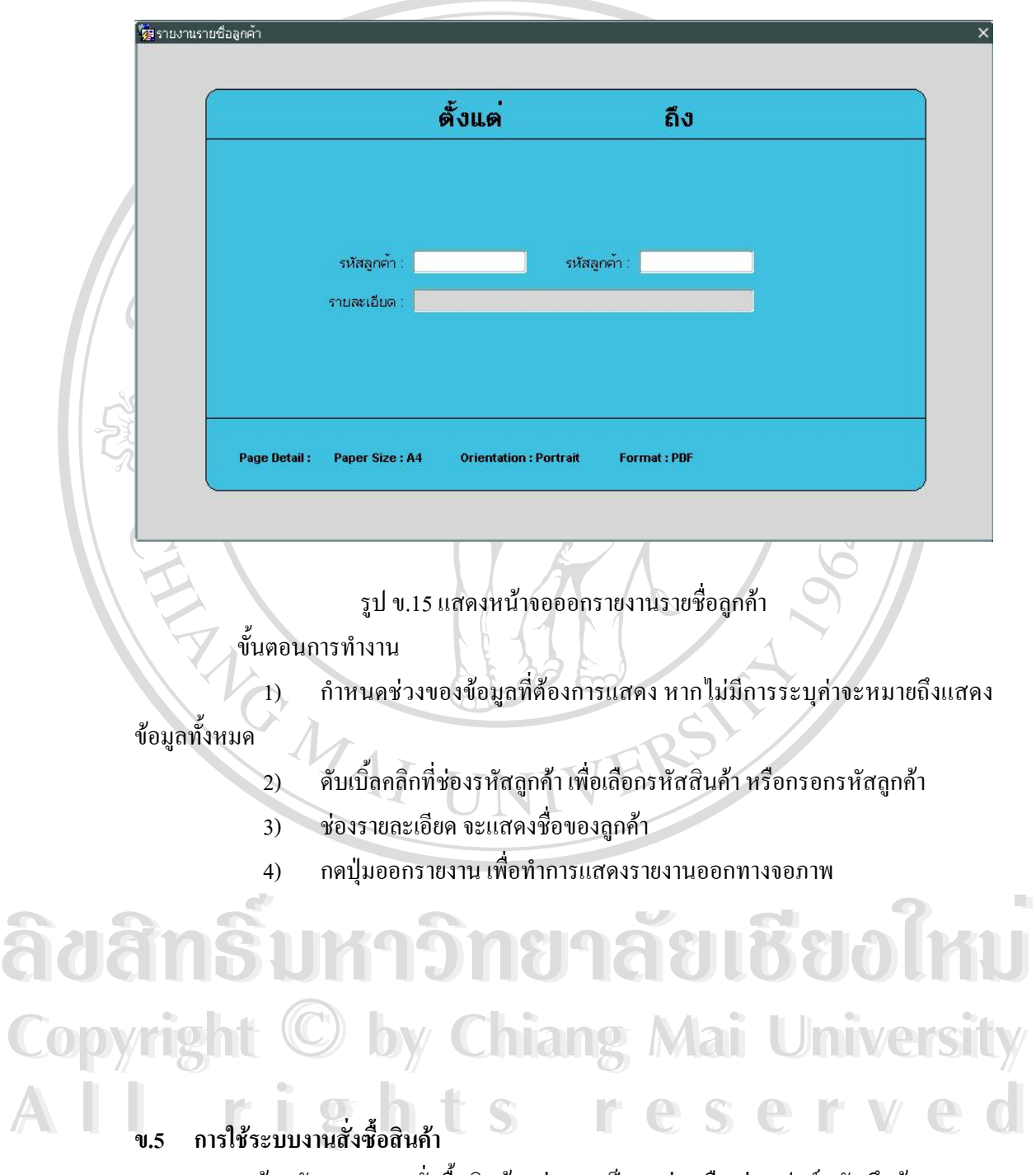

หน้าหลักระบบงานสั่งซื้อสินค้าแบ่งออกเป็น 2 ส่วนคือ ส่วนฟอร์มบันทึกข้อมูล และ ั่ ื้ สวนออกรายงาน

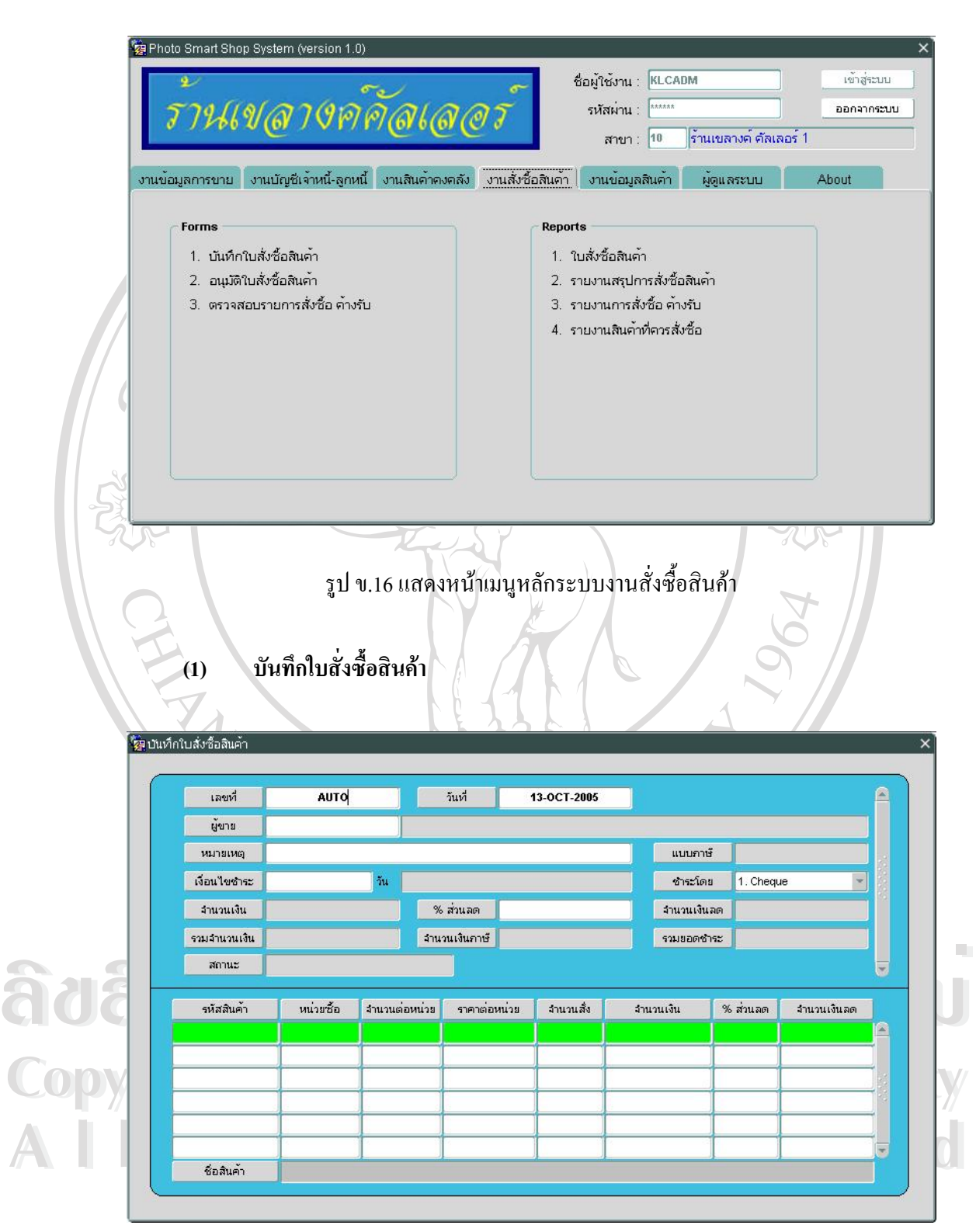

รูป ข.17 แสดงหน้าจอบันทึกใบสั่งซื้อสินค้า ื้

### ข นตอนการทํางาน ั้

1) กดปุ่มเพิ่มรายการข้อมูล ช่องเลขที่จะแสดงคำว่า AUTO แสดงว่าเลขที่ใบสั่ง ิ่ ี่ ซื้อสินค้าจะถูกสร้างให้อัตโนมัติ และวันที่จะถูกกำหนดให้เป็นวันที่ปัจจุบัน ื้ ี่

- 2) คับเบิ้ลคลิกที่ช่องผู้ขาย เพื่อเลือกผู้ขาย หรือกรอกรหัสผู้ขาย ิ้ ื่
- 3) ชองแบบภาษีจะแสดงแบบภาษีของผูขาย
- 4) กรอกหมายเหตุ
- 5) กรอกเงื่อนไขการชำระ (จำนวนวัน) ซึ่งจะแสดงวันที่ต่อท้าย ึ่
- 6) คลิกเลือกชําระโดย

7) ครอกเปอร์เซนต์ส่วนลด ใช้ในกรณีการสั่งซื้อครั้งนี้มีเปอร์เซนต์ส่วนลดทุก ั่ ั้ ี้ รายการ โดยเมื่อมีการเลือกรายการสินค้า จะนำค่าเปอร์เซนต์ส่วนลดไประบุที่ระดับรายการให้ อัตโนมัติ หากกรณีมีส่วนลดบางรายการไม่ต้องกรอกช่องนี้ ให้ระบุที่ระดับรายการแทน

- 8) กดปุ่มส่วนการทำงานถัดไป เพื่อย้ายไปยังส่วนรายการสินค้าที่ต้องการสั่งซื้อ ื่ ั่
- 9) คับเบิ้ลคลิกที่ช่องรหัสสินค้า เพื่อเลือกสินค้า หรือกรอกรหัสสินค้า ิ้ ื่
- 10) คับเบิ้ลคลิกที่ช่องหน่วยซื้อ เพื่อเลือกชื่อหน่วย หรือกรอกชื่อหน่วย ิ้ ื่ ֧֖֧֧֦֧֦֧֦֧֦֧֦֧֧֦֧֦֧֦֧֦֧֦֧֦֧֦֧֧֧֧֧֧֧֧ׅ֧֧֧֧֧֧֧֦֧֧֧֧֧֧֟֟֟֟֟֟֟֟֟֟֬֟֓֡֬֓֓֟֩֓֟֩֬֓֟֩֓֩֬֓֩֬֓֩֓֩֬֩֬֩֬֩֬֓֩֬֩֩֕֩<br>֧֧֧֖֧֜֩֩֩֩֩֟֩֞ ื่

11) กรอกจำนวนต่อหน่วยซื้อ ราคาต่อหน่วย และจำนวนที่สั่ง โดยจำนวนที่สั่งจะ ื้ ี่ ั่ ี่ ั่ ไม่สามารถสั่งได้เกินจำนวนสูงสุดที่ได้ระบุไว้ในรายละเอียดสินค้า

- 12) ชองจํานวนเงิน จะแสดงจํานวนเงิน โดยคิดจาก (จํานวนสั่ง x ราคาตอหนวย)
- 13) กรอกเปอรเซนตสวนลด
- 14) ชองจํานวนเงินลดจะแสดงจํานวนเงินสวนลดโดยคิดจาก (จํานวนเงิน x

เปอรเซนตสวนลด)

- 15) ช่องชื่อสินค้า จะแสคงชื่อสินค้า ื่ ื่
- 16) กดปุ่มบันทึก เพื่อทำการจัดเก็บข้อมูล ื่
- า๋6) กพบุมบนที่กลับที่การงหลาบขอมูล<br>17) หลังจากบันทึกข้อมูลช่องเลขที่ จะแสดงเลขที่ของใบสั่งซื้อสินค้าที่ระบบ<br>สร้างให้ และจะแสดงสถานะเป็นรอการอนุมัติ 17) หลังจากบันทึกข้อมูลช่องเลขที่ จะแสดงเลขที่ของใบสั่งซื้อสินค้าที่ระบบ ื้ ี่

สรางใหและจะแสดงสถานะเปนรอการอนุมัติ

- ่<br>**COPY 18) กดปุ่มส่วนการทำงานก่อนหน้า เพื่อย้ายไปยังส่วนหลักของใบสั่งซื้อ**<br>19) ช่องจำนวนเงิน จะแสดงจำนวนเงินก่อนส่วนลดรวมของทกรายการ ื่
- ่<br>โอ D V 1 2 18) กดปุ่มส่วนการทำงานก่อนหน้า เพื่อย้ายไปยังส่วนหลักของใบสั่งซื้อ<br>19) ช่องจำนวนเงิน จะแสดงจำนวนเงินก่อนส่วนลดรวมของทุกรายการ
- 19) ชองจานวนเงน จะแสดงจานวนเงนกอนสวนลดรวมของทุกรายการ<br>20) ช่องจำนวนเงินลด จะแสดงจำนวนส่วนลดรวมของทุกรายการ<br>21) ช่องรวบจำนวนเงิน จะแสดงจำนวนเงินรวน หลังหักส่วนลด 20) ชองจํานวนเงินลดจะแสดงจํานวนสวนลดรวมของทุกรายการ
	- 21) ชองรวมจํานวนเงิน จะแสดงจํานวนเงินรวม หลังหักสวนลด
	- 22) ชองจํานวนเงินภาษีจะแสดงจํานวนเงินภาษีซื้อ
	- 23) ช่องรวมยอคชำระ จะแสคงยอคจำนวนเงินที่จะต้องชำระของใบสั่งซื้อนี้ ี่ ์<br>;<br>;

### **(2) อนุมัติใบสั่ งซ อสินคา ื้**

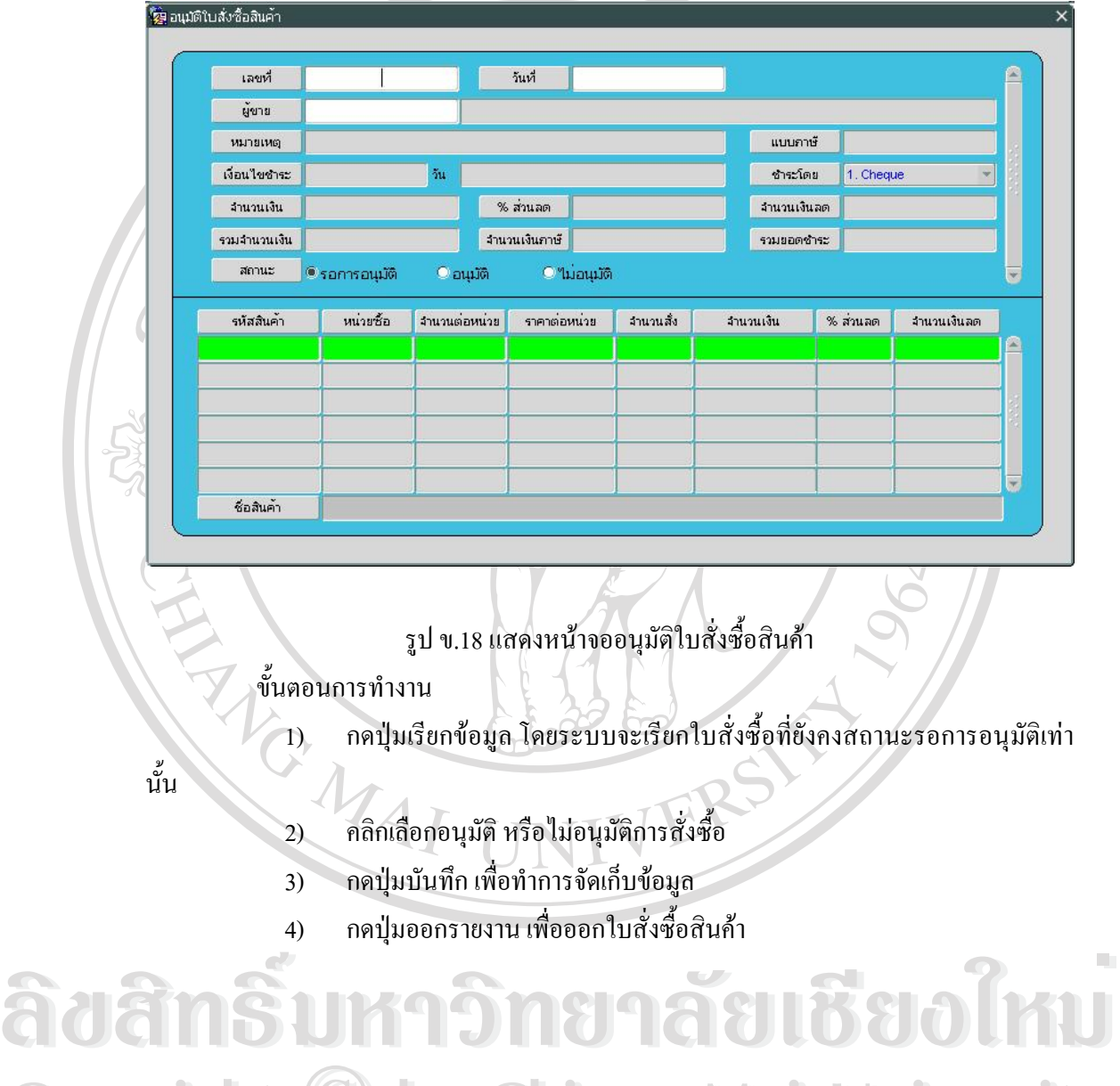

**Copyright by Chiang Mai University All rights reserved All rights reserved Copyright © by Chiang Mai University** 

135

### **(3) ตรวจสอบรายการส งซื้อ คางรับ ั่**

![](_page_17_Picture_124.jpeg)

รูป ข.19 แสดงหน้าจอตรวจสอบรายการสั่งซื้อ ค้างรับ ั่

ข นตอนการทํางาน ั้

> 1) กดปุ่มเรียกข้อมูล โดยระบบจะเรียกใบสั่งซื้อที่ยังรับสินค้าไม่ครบ หรือยังค้าง ื้ ี่

รับอยู

2) คลิกเลือกปิดใบสั่งซื้อ กรณีที่ค้างรับนาน หรือผู้งายไม่ส่งสินค้ามาให้ โดย ื้ สถานะของใบสั่งซื้อจะปรับเป็นปิดใบสั่งซื้อ

> 3) กดปุ่มบันทึก เพื่อทำการจัดเก็บข้อมูล ื่

**ÅÔ¢ÊÔ·¸ÔìÁËÒÇÔ·ÂÒÅÑÂàªÕ§ãËÁè ÅÔ¢ÊÔ·¸ÔìÁËÒÇÔ·ÂÒÅÑÂàªÕ§ãËÁè Copyright by Chiang Mai University All rights reserved Copyright © by Chiang Mai University All rights reserved**

### **(4) ออกใบสั่ งซ อสินคา ื้**

![](_page_18_Picture_182.jpeg)

### **(5) การออกแบบหนาจอออกรายงานสรุปการสั่ งซ อสินคา ื้**

![](_page_19_Picture_202.jpeg)

![](_page_20_Picture_0.jpeg)

รูป ข.23 แสดงหน้าจอบันทึกรับสินค้า

138

ข นตอนการทํางาน ั้

1) กดปุ่มเพิ่มรายการข้อมูล ช่องเลขที่จะแสดงคำว่า AUTO แสดงว่าเลขที่ใบรับ ิ่ ี่ สินค้าจะถูกสร้างให้อัตโนมัติ และวันที่จะถูกกำหนดให้เป็นวันที่ปัจจุบัน ี่

2) คับเบิ้ลคลิกที่ช่องอ้างถึงใบสั่งซื้อ เพื่อเลือกเลขที่ใบสั่งซื้อสินค้า หรือกรอก ี่ ื่ ื้ เลขที่ใบสั่งซื้อ โดยจะสามารถเลือกได้เฉพาะใบสั่งซื้อคงสถานะอนุมัติ และยังคงค้างรับเท่านั้น ์<br>;

3) ระบบจะทำการเรียกข้อมูลหลักของใบสั่งซื้อมาให้อัตโนมัติ แสดงที่ช่องผู้ขาย ช่องแบบภาษี ช่องเงื่อน ใบชำระ ช่องชำระโดย ช่องจำนวนเงิน ช่องเปอร์เซนต์ส่วนลด ช่องจำนวน เงินสวนลด ชองรวมจํานวนเงิน ชองจํานวนเงินภาษีและชองรวมยอดชําระ

4) กรอกเลขท ี่ใบสงของของผูขาย

5) กรอกเง ื่อนไขชําระ หากมีการเปลี่ยนแปลง

6) กดปุ่มส่วนการทำงานถัดไป เพื่อย้ายไปยังส่วนรายการสินค้าที่ต้องการรับ ื่

- 7) ระบบจะทำการเรียกข้อมูลรายการสั่งซื้อของใบสั่งซื้อข้างค้นมาให้อัตโนมัติ ั่ ื้
- 8) กดปุ่มลบรายการ กรณีที่รายการสินค้านั้น "ไม่ผ่านขั้นตอนการตรวจรับสินค้า ั้

9) กดปุ่มบันทึก เพื่อทำการจัดเก็บข้อมูล ื่

10) หลังจากบันทึกข้อมูลช่องเลขที่ จะแสดงเลขที่ของใบรับสินค้าที่ระบบสร้าง  $\ddot{\phantom{a}}$ ให้ และจะแสดงสถานะเป็นรอบันทึกบัญชี

11) กดปุ่มออกรายงาน เพื่อออกใบรับสินค้า

**ÅÔ¢ÊÔ·¸ÔìÁËÒÇÔ·ÂÒÅÑÂàªÕ§ãËÁè ÅÔ¢ÊÔ·¸ÔìÁËÒÇÔ·ÂÒÅÑÂàªÕ§ãËÁè Copyright by Chiang Mai University Copyright by Chiang Mai University All rights reserved All rights reserved**

**(2) บันทึกเบิกสินคา**

![](_page_22_Picture_231.jpeg)

# **(3) อนุมัติการเบิกสินคา**

![](_page_23_Picture_88.jpeg)

**(4) บันทึกสินคาคงคลัง (เร มตนระบบ) ิ่**

ใช้ๆ บันทึกสินค้าคงคลัง (เริ่มต้นระบบ) รหัสสินค้า ชื่อสินค้า ยอด ณ วันที่ จำนวนคงเหลือ ราคาต่อหน่วย จำนวนเงิน รูป ข.26 แสดงหน้าจอบันทึกสินค้าคงคลัง (เริ่มต้นระบบ) ิ่ ข นตอนการทํางาน ั้ 1) ดับเบิ้ลคลิกที่ช่องรหัสสินค้า เพื่อเลือกสินค้า หรือกรอกรหัสสินค้า ิ้ ื่ 2) คร่องชื่อสินค้า จะแสคงชื่อสินค้า ื่ ื่ 3) กรอกยอด ณ วันท 4) กรอกจํานวนคงเหลือ 5) กรอกราคาตอหนวย  $6$ ) ช่องจำนวนเงิน จะแสดงจำนวนรวมของสินค้า โดยคิดจาก (จำนวนคงเหลือ x $\blacksquare$  $\bullet$ ์ อิ๋องจำนวนเงิน จะแสดงจำนวนรวมของสินค้า โดยคิดจาก (จำนวนกงเหลือ x<br>ราคาต่อหน่วย)<br>7) กดปุ่มบันทึก เพื่อทำการจัดเก็บข้อมูล ราคาตอหนวย) ื่ Copyright<sup>"</sup><sup>2</sup> by Chiang Mai University **All rights reserved All rights reserved**

# **(5) ออกใบรับสินคา**

![](_page_25_Picture_142.jpeg)

# **(6) ออกใบเบิกสินคา**

![](_page_26_Picture_136.jpeg)

# **(7) ออกรายงานสินคาคงเหลือ**

![](_page_27_Picture_242.jpeg)

ชื่อสินค้า ตามตำแหน่งของเคอร์เซอร์ที่เปลี่ยนไป ื่

### 11) กดปุ่มออกรายงาน เพื่อทำการแสดงรายงานออกทางจอภาพ ื่

![](_page_28_Picture_230.jpeg)

9) ช่องรายละเอียดจะแสดงชื่อกลุ่มสินค้า ชื่อประเภทสินค้า ชื่อชนิดสินค้า หรือ ื่ ื่ ชื่อสินค้า ตามตำแหน่งของเคอร์เซอร์ที่เปลี่ยนไป ์<br>เ

> 10) กดปุมออกรายงาน เพ อทําการแสดงรายงานออกทางจอภาพ ื่

## ข.7 การใช้ระบบงานบัญชีเจ้าหนี้-บัญชีลูกหนี้

หน้าหลักระบบงานบัญชีเจ้าหนี้-บัญชีลูกหนี้ แบ่งออกเป็น 2 ส่วนคือ ส่วนฟอร์มบันทึก ี้ ขอมูลและสวนออกรายงาน

![](_page_29_Picture_118.jpeg)

รูป ข.31 แสคงหน้าเมนูหลักระบบงานบัญชีเจ้าหนี้-บัญชีลูกหนี้

**ÅÔ¢ÊÔ·¸ÔìÁËÒÇÔ·ÂÒÅÑÂàªÕ§ãËÁè ÅÔ¢ÊÔ·¸ÔìÁËÒÇÔ·ÂÒÅÑÂàªÕ§ãËÁè Copyright by Chiang Mai University Copyright by Chiang Mai University All rights reserved All rights reserved**

## **(1) กําหนดเลขบัญชี**

![](_page_30_Picture_76.jpeg)

# **ÅÔ¢ÊÔ·¸ÔìÁËÒÇÔ·ÂÒÅÑÂàªÕ§ãËÁè ÅÔ¢ÊÔ·¸ÔìÁËÒÇÔ·ÂÒÅÑÂàªÕ§ãËÁè Copyright by Chiang Mai University Copyright by Chiang Mai University All rights reserved All rights reserved**

- 149
- **(2) บันทึกเจาหน**

![](_page_31_Picture_126.jpeg)

ที่ใบสำคัญจะถูกสร้างให้อัตโนมัติ และวันที่จะถูกกำหนดให้เป็นวันที่ปัจจุบัน ี่

2) คับเบิ้ลคลิกที่ช่องอ้างถึงใบรับสินค้า เพื่อเลือกเลขที่ใบรับสินค้า หรือกรอก ิ้ ี่ เลขที่ใบรับสินค้า โดยจะสามารถเลือกใด้เฉพาะใบรับสินค้าที่คงสถานะรอบันทึกบัญชีเท่านั้น ี่

3) ระบบจะทำการเรียกข้อมูลหลักของใบรับสินค้ามาให้อัตโนมัติ แสดงที่ช่องผู้ ี่ ขาย ช่องเงื่อนใขชำระ ช่องวันครบกำหนดชำระ ช่องมูลค่าสินค้า ช่องจำนวนเงินภาษี และช่องรวม ยอดชําระ

- 4) กรอกหมายเหตุ (ถามี)
- 5) ⁄ กดปุ่มส่วนการทำงานถัดไป เพื่อย้ายไปยังส่วนรายการบันทึกบัญชีตั้งหนี้ ื่
- 6) คับเบิ้ลคลิกช่องเลขบัญชี เพื่อเลือกเลขบัญชี หรือกรอกเลขบัญชี ิ้ ื่

7) ระบุจํานวนเงินเดบิต หรือจํานวนเงินเครดิตอยางใดอยางหน ง โดยที่ ยอดรวม ึ่ ้ ของจำนวนเงินเดบิต และเครดิตต้องเท่ากันเสมอ และจะต้องเท่ากับรวมยอดชำระของใบรับสินค้า

> 8) กดปุ่มบันทึก เพื่อทำการจัดเก็บข้อมูล ื่

9) หลังจากบันทึกข้อมูลช่องเลขที่ใบสำคัญ จะแสดงเลขที่ของใบสำคัญที่ระบบ ี่ สร้างให้ และจะแสดงสถานะเป็นรอจ่ายชำระหนี้

ึการบันทึกชำระหนี้

เทานั้น

1) กดปุ่มเรียกข้อมูล โดยระบบจะเรียกใบสำคัญที่ยังคงสถานะรอจ่ายชำระหนึ่ ี่

- 2) คลิกที่แท็บชำระหนี้ เพื่อปรับหน้าจอให้รอรับข้อมูลการชำระหนี้ ี่ ี้
- 3) ดับเบ ลคลิกชองเลขบัญชีเพ อเลือกเลขบัญชีหรือกรอกเลขบัญชี ิ้ ื่
- 4) กรอกเลขที่เช็ค/ใบโอนเงิน วันที่ และธนาคาร กรณีจ่ายเป็นเช็ค หรือโอนเงิน ี่
- 5) ระบุจํานวนเงินเดบิต หรือจํานวนเงินเครดิตอยางใดอยางหน ง โดยที่ ยอดรวม ึ่

## ึ ของจำนวนเงินเดบิต และเครดิตต้องเท่ากันเสมอ และจะต้องเท่ากับรวมยอดชำระของใบรับสินค้า

6) กดปุ่มบันทึก เพื่อทำการจัดเก็บข้อมูล ื่

**lovi il lavarismovament antique autonovament and lavarismovament and lavarismovament and lavarismovament and la<br>
And Coronal Solomon and Lavaria and Lavaria and Lavaria and Lavaria and Lavaria and Lavaria and Lavaria and Copyright by Chiang Mai University Copyright by Chiang Mai University All rights reserved All rights reserved**

**(3) บันทึกลูกหน**

![](_page_33_Picture_123.jpeg)

ที่ใบสำคัญจะถูกสร้างให้อัตโนมัติ และวันที่จะถูกกำหนดให้เป็นวันที่ปัจจุบัน ี่

2) คับเบิ้ลคลิกที่ช่องอ้างถึงใบส่งของ/ใบกำกับสินค้า เพื่อเลือกเลขที่ใบส่งของ/ ิ้ ี่ ื่ ใบกำกับสินค้า หรือกรอกเลขที่ใบส่งของ/ใบกำกับสินค้า โดยจะสามารถเลือก ได้เฉพาะใบส่งของ/ ใบกำกับสินค้าที่คงสถานะรอบันทึกบัญชีเท่านั้น ี่

3) ระบบจะทำการเรียกข้อมูลหลักของใบส่งของ/ใบกำกับสินค้ามาให้อัตโนมัติ แสดงที่ช่องลูกค้า ช่องเงื่อนไขชำระ ช่องวันครบกำหนดชำระ ช่องมูลค่าสินค้า ช่องจำนวนเงินภาษี ี่ และชองรวมยอดชําระ

- 4) กรอกหมายเหตุ (ถามี)
	- 5) กดปุ่มส่วนการทำงานถัดไป เพื่อย้ายไปยังส่วนรายการบันทึกบัญชีตั้งหนี้ ื่
	- 6) คับเบิ้ลคลิกช่องเลขบัญชี เพื่อเลือกเลขบัญชี หรือกรอกเลขบัญชี ิ้ ื่

7) ระบุจํานวนเงินเดบิต หรือจํานวนเงินเครดิตอยางใดอยางหน ง โดยที่ ยอดรวม ึ่ ึ่งองจำนวนเงินเคบิต และเครดิตต้องเท่ากันเสมอ และจะต้องเท่ากับรวมยอดชำระของใบส่งของ/ใบ กํากับสินคา

> 8) กดปุ่มบันทึก เพื่อทำการจัดเก็บข้อมูล ื่

9) หลังจากบันทึกข้อมูลช่องเลขที่ใบสำคัญ จะแสดงเลขที่ของใบสำคัญที่ระบบ ี่ สร้างให้ และจะแสดงสถานะเป็นรอจ่ายชำระหนึ่

# การบันทึกชำระหนี้

1) กดปุ่มเรียกข้อมูล โดยระบบจะเรียกใบสำคัญที่ยังคงสถานะรอจ่ายชำระหนี้ ี่

เทานั้น

- 2) คลิกที่แท็บชำระหนี้ เพื่อปรับหน้าจอให้รอรับข้อมูลการชำระหนี้ ี่
- 3) คับเบิ้ลคลิกช่องเลขบัญชี เพื่อเลือกเลขบัญชี หรือกรอกเลขบัญชี ิ้ ื่
- 4) กรอกเลขที่เช็ค/ใบโอนเงิน วันที่ และธนาคาร กรณีจ่ายเป็นเช็ค หรือโอนเงิน ี่
- 5) ระบุจำนวนเงินเคบิต หรือจำนวนเงินเกรดิตอย่างใดอย่างหนึ่ง โดยที่ยอดรวม ึ่

**ÅÔ¢ÊÔ·¸ÔìÁËÒÇÔ·ÂÒÅÑÂàªÕ§ãËÁè ÅÔ¢ÊÔ·¸ÔìÁËÒÇÔ·ÂÒÅÑÂàªÕ§ãËÁè** ของจำนวนเงินเคบิต และเครดิตต้องเท่ากันเสมอ และจะต้องเท่ากับรวมยอดชำระของใบส่งของ/ใบ

**Copyright Control Control Mai University** กํากับสินคา

 $\bigcirc$  ( ) กำกับสินค้า  $\bigcirc$  คลปุ่มบันทึก เพื่อทำการจัดเก็บข้อมูล **Wai University** All rights Reserved All rights of the SCIVe d 6) กดปุ่มบันทึก เพื่อทำการจัดเก็บข้อมูล ื่

### (4) บันทึกเจ้าหนี้ (เริ่มต้นระบบ) **ิ่**

![](_page_35_Picture_226.jpeg)

### **(5) บันทึกลูกหน ี้ (เร มตนระบบ) ิ่**

![](_page_36_Picture_237.jpeg)

## **(6) ออกรายงานรายละเอียดอายุหน ี้ (เจาหน ี้)**  เมื่อกดเลือกเมนู จะทำการออกรายงานให้อัตโนมัติ โดยไม่ต้องระบุเงื่อนไข ื่

### **(7) ออกรายงานสรุปอายุหน ี้ (เจาหน ี้)**  เมื่อกดเลือกเมนู จะทำการออกรายงานให้อัตโนมัติ โดยไม่ต้องระบุเงื่อนไข ื่

**(8) ออกรายงานการจายชําระหน**

![](_page_37_Picture_153.jpeg)

รูป ข.37 แสดงหน้าจอออกรายงานการจ่ายชำระหนี้

ข นตอนการทํางาน ั้

์<br>
<sup>อั</sup>จ๊อเอียด์ คำ อันดอนการทำงานที่ของการจ่ายชำระหนี้ โดยจะกำหนดก่าตั้งแต่วันที่ 1 จนถึงวันที่<br>สุดท้ายของเดือบปัจจุบันวาให้ลัตโบบัติ 1) กรอกช่วงวันที่ของการจ่ายชำระหนี้ โดยจะกำหนดค่าตั้งแต่วันที่ 1 จนถึงวันที่ ี่ ั้

สุดทายของเดือนปจจุบันมาใหอัตโนมัติ

**Copyright by Chiang Mai University Copyright by Chiang Mai University** 2) กดปุมออกรายงาน เพ อทําการออกรายงานทางจอภาพ ֧<u>֟</u>

# **All rights reserved All rights reserved (9) การออกแบบหนาจอออกรายงานรายละเอียดอายุหน ี้ (ลูกหน ี้)**

เมื่อกดเลือกเมนู จะทำการออกรายงานให้อัตโนมัติ โดยไม่ต้องระบุเงื่อนไข ื่

### **(10) ออกรายงานสรุปอายุหน ี้ (ลูกหน ี้)**  เมื่อกดเลือกเมนู จะทำการออกรายงานให้อัตโนมัติ โดยไม่ต้องระบุเงื่อนไข ื่

![](_page_38_Picture_134.jpeg)

หน้าหลักระบบงานขายสินค้า แบ่งออกเป็น 2 ส่วนคือ ส่วนฟอร์มบันทึกข้อมูล และ สวนออกรายงาน

![](_page_39_Picture_0.jpeg)

รูป ข.40 แสดงหน้าจอบันทึกการขายสินค้า

### ข นตอนการทํางาน ั้

1) กดปุ่มเพิ่มรายการข้อมูล ช่องเลขที่ใบกำกับสินค้าจะแสดงคำว่า AUTO แสดง ิ่ ว่าเลขที่ใบกำกับสินค้าจะถูกสร้างให้อัตโนมัติ และวันที่จะถูกกำหนดให้เป็นวันที่ปัจจุบัน ี่

- 2) คับเบิ้ลคลิกช่องลูกค้า เพื่อเลือกลูกค้า หรือกรอกรหัสลูกค้า ิ้ ื่
- 3) ชองประเภทการขายกรณีลูกคาประเภทรานคาจะแสดงขายสงกรณีลูกคาท วไป จะแสดงขายปลีก ั่

- 4) กรอกเงื่อนไขชำระ (วัน) ช่องวันที่ครบกำหนด จะแสดงวันที่ให้อัตโนมัติ ี่
- 5) กรอกหมายเหตุ (ถามี)
- 6) คดปุ่มส่วนการทำงานถัดไป เพื่อย้ายไปยังส่วนรายการขายสินค้า ื่
- 7) คับเบิ้ลคลิกช่องรหัสสินค้า เพื่อเลือกสินค้า หรือกรอกรหัสสินค้า ิ้ ื่
- 8) ชองช อสินคา และชองราคาขายตอหนวย จะแสดงใหอัตโนมัติตามการ กำหนดราคาขายสินค้า จากระบบงานสินค้า
	- 9) กรอกจํานวนขายสินคา
	- 10) ชองจํานวนเงิน จะแสดงจํานวนเงิน โดยคิดจาก (จํานวนขาย x ราคาตอหนวย)
	- 11) กคปุ่มบันทึก เพื่อทำการจัดเก็บข้อมูล ื่
	- 12) หลังจากบันทึกข้อมูลช่องเลขที่ใบกำกับสินค้า จะแสดงเลขที่ของใบกำกับสิน ค้าที่ระบบสร้างให้ และจะแสดงสถานะเป็นรอจ่ายชำระหนี้ ี่
		- 13) กดปุ่มส่วนการทำงานก่อนหน้า เพื่อย้ายไปยังส่วนหลักของใบกำกับสินค้า ื่
		- 14) ชองจํานวนเงิน จะแสดงมูลคาสินคารวมทุกรายการ
		- 15) ชองจํานวนเงินภาษีจะแสดงจํานวนเงินภาษีรวมทุกรายการ
		- 16) ช่องรวมยอดชำระ จะแสดงยอดจำนวนเงินที่จะต้องชำระของใบกำกับสินค้านี้ ี่

# **ÅÔ¢ÊÔ·¸ÔìÁËÒÇÔ·ÂÒÅÑÂàªÕ§ãËÁè ÅÔ¢ÊÔ·¸ÔìÁËÒÇÔ·ÂÒÅÑÂàªÕ§ãËÁè Copyright by Chiang Mai University Copyright by Chiang Mai University All rights reserved All rights reserved**

# **(2) ออกใบกํากับสินคา**

![](_page_41_Picture_157.jpeg)

![](_page_42_Picture_139.jpeg)

# **(3) ออกรายงานการขายสินคาประจําวัน**

# **(4) ออกรายงานสรุปการขายสินคา**

![](_page_43_Picture_137.jpeg)

# **(5) ออกรายงานสรุปยอดขายสินคาประจําป**

![](_page_44_Picture_101.jpeg)

หน้าหลักผู้ดูแลระบบ มีหนึ่งส่วนคือ ส่วนฟอร์มบันทึกข้อมูล ึ่

![](_page_45_Picture_0.jpeg)

รูป ข.46 แสดงหน้าจอกำหนดสาขา

163

### ข นตอนการทํางาน ั้

- 1) กดปุมเพ มรายการ ิ่
- 2) กรอกรหัสสาขาและชื่อสาขา
- 3) ช่องปรับปรุงโดย และวันที่ปรับปรุง จะแสดงชื่อผู้ใช้งานที่ทำการปรับปรุง ื่ ี่

CALLED

รายการและแสดงวันที่ที่ทําการปรับปรุงรายการลาสุด

4) กดปุ่มบันทึก เพื่อทำการจัดเก็บข้อมูล ื่

### **(2) กําหนดช อผูใชงาน ื่**

![](_page_46_Picture_199.jpeg)

รูป ข.47 แสดงหน้าจอกําหนดชื่อผู้ใช้งาน<br>
พื้นตอนการทำงาน<br>
1) กดปุ่มเพิ่มรายการ Copyright <sup>1)</sup> Chiang Mai University **2) กดปุ่มส่วนการทำงานถัดไป เพื่อย้ายไปยังส่วนสาขาที่สามารถเข้าใช้งานได้**<br>4) ดับเบิ้ลคลิกช่องรหัสสาขา เพื่อเลือกสาขา หรือกรอกรหัสสาขา ื่ ข นตอนการทํางาน ั้ 1) กดปุมเพ มรายการ ิ่ ื่ ื่ ี่ 4) คับเบิ้ลคลิกช่องรหัสสาขา เพื่อเลือกสาขา หรือกรอกรหัสสาขา ิ้ ื่ 5) ชองชื่อสาขาจะแสดงชื่อสาขา 6) ช่องปรับปรุงโดย และวันที่ปรับปรุง จะแสดงชื่อผู้ใช้งานที่ทำการปรับปรุง ื่ ี่ รายการและแสดงวันที่ที่ทําการปรับปรุงรายการลาสุด

### 165

### 7) กดปุ่มบันทึก เพื่อทำการจัดเก็บข้อมูล ื่

## **(3) กําหนดรายช ื่อโปรแกรม**

ชื่อกำหนดรายชื่อ

![](_page_47_Picture_121.jpeg)

## รูป ข.48 แสดงหน้าจอกำหนดรายชื่อโปรแกรม

### ข นตอนการทํางาน ั้

- 1) กดปุมเพ มรายการ ิ่
- 2) กรอกรหัสโปรแกรม และช ื่อโปรแกรม
- 3) ช่องปรับปรุงโดย และวันที่ปรับปรุง จะแสดงชื่อผู้ใช้งานที่ทำการปรับปรุง ื่ ี่

# รายการและแสดงวันที่ที่ทําการปรับปรุงรายการลาสุด

### 4) กดปุ่มบันทึก เพื่อทำการจัดเก็บข้อมูล ื่

<del>์ รายการ และแส</del>ดงวันที่ที่ทำการปรับปรุงรายการล่าสุด<br>
→ คดปุ่มบันทึก เพื่อทำการจัดเก็บข้อมูล<br>
→ คดปุ่มบันทึก เพื่อทำการจัดเก็บข้อมูล **Copyright by Chiang Mai University Copyright by Chiang Mai University All rights reserved All rights reserved**

### **(4) กําหนดสิทธ การเขาใชงานระบบ ิ์**

![](_page_48_Figure_2.jpeg)

4) กดปุ่มบันทึก เพื่อทำการจัดเก็บข้อมูล ื่

## **(5) สํารองขอมูลระบบ**

**ÅÔ¢ÊÔ·¸ÔìÁËÒÇÔ·ÂÒÅÑÂàªÕ§ãËÁè ÅÔ¢ÊÔ·¸ÔìÁËÒÇÔ·ÂÒÅÑÂàªÕ§ãËÁè Copyright by Chiang Mai University All rights reserved** ระบบจะทำการสร้างโฟลเดอร์ โดยใช้ชื่อตามวันที่ปัจจุบัน คือ ปีเดือนวัน และกำหนดชื่อไฟล์<br>2010 - สำรองข้อมูลตามชื่อตารางข้อมูล และจัดเก็บภายใต้โฟลเดอร์ข้างต้น กำหนดให้สำรองข้อมูลทุก 1 **All rights reserved** เมื่อกดเลือกเมนู จะทำการสำรองข้อมูลระบบให้อัตโนมัติ โดยใม่ต้องระบุเงื่อนไข และ ื่ ระบบจะทำการสร้างโฟลเดอร์ โดยใช้ชื่อตามวันที่ปัจจุบัน คือ ปีเดือนวัน และกำหนดชื่อไฟล์ สำรองข้อมูลตามชื่อตารางข้อมูล และจัดเก็บภายใต้โฟลเดอร์ข้างต้น กำหนดให้สำรองข้อมูลทุก 1 ื่

เดือน